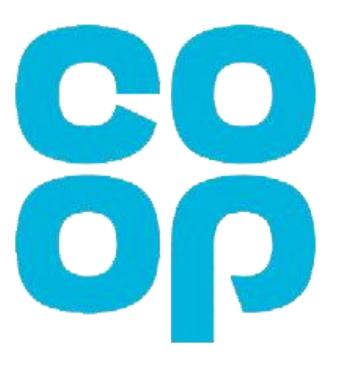

# Colleague MyHR Guide

# Funeralcare

# Welcome to MyHR

### How to get onto MyHR

Type <u>myhr.coop.co.uk</u> into the address bar of any web browser on your computer/smartphone/tablet and log in with your **Username (employee number)** and **Password.** 

### **Toolbar**

In the top right corner you will see your toolbar

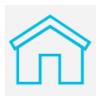

Homepage

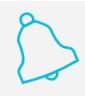

**Notifications** 

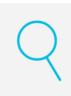

Search

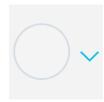

Actions – log out

**Emergency** contacts

**Bank details** 

Payslip

P60/P11D

**Employment** details

Holidays

Sickness, paid/unpaid leave

**Paternity leave** 

**Career break** 

**Overtime** 

**Benefits** 

### Personal details

### **Updating your name**

- 1. Select My Details and then Update Personal Information
- 2. Select the pencil icon in the Name section
- 3. Enter the date you want the change to be made
- 4. Overtype the information you want to change (fields marked \* must be completed)
- 5. Select Submit

### **Updating your address/phone number/email address**

- 1. Select Update Contact Methods
- 2. Select the **pencil** icon in the section you want to change
- 3. Enter the date you want the change to be made
- 4. Overtype the information you want to change (fields marked \* must be completed)
- 5. Select Submit

### Adding an address/phone number/email address

- 1. Select Update Contact Methods
- 2. Select Add in the section you want to add details to
- 3. In the Type field select the correct option and complete all fields marked \*
- 4. Select Submit

**Emergency** contacts

**Bank details** 

**Payslip** 

P60/P11D

**Employment** details

Holidays

Sickness, paid/unpaid leave

**Paternity leave** 

Career break

**Overtime** 

**Benefits** 

## **Updating emergency contacts**

#### Add

- 1. Select Update Emergency Contacts
- 2. Select Add and then Create a new contact
- 3. Enter all of the relevant details for your contact (fields marked \* must be completed)
- 4. Select Submit

#### **Amend**

- 1. Select Update Emergency Contacts
- 2. Select the name of the contact you wish to amend
- 3. Select the pencil for the section you wish to change or Add to provide additional contact or address details
- 4. Enter all of the relevant details for your contact (fields marked \* must be completed)
- 5. Select Submit

#### **Delete**

- 1. Select Update Emergency Contacts
- 2. Select the name of the contact you wish to delete
- 3. Select Delete

**Emergency** contacts

**Bank details** 

Payslip

P60/P11D

**Employment** details

Holidays

Sickness, paid/unpaid leave

**Paternity leave** 

**Career break** 

**Overtime** 

**Benefits** 

### **Updating bank details**

#### Add

- 1. Select My Pay and then select Update Bank Details
- 2. Select Add
- 3. Enter a name for the payment method i.e. 'wages'
- 4. Enter your account number, sort code and then account holder name
- 5. Select Save

#### **Amend**

- 1. Select **Update Bank Details** and then the pencil
- 2. Overtype the information you want to change
- 3. Select Save

#### **Delete**

- 1. Select **Update Bank Details** and then the **pencil**
- 2. Select Delete

**Emergency** contacts

Bank details

**Payslip** 

P60/P11D

**Employment** details

Holidays

Sickness, paid/unpaid leave

**Paternity leave** 

**Career break** 

**Overtime** 

**Benefits** 

### Accessing payslips

### **Payslips**

- 1. Select View Payslips
- 2. Select Last 12 Months in the drop down menu
- 3. Select the word PAYSLIP for the payslip you wish to view

### **Historic payslips**

- 1. Select My Details and then View Documents (Payslips, P60, P11D)
- 2. Select the word Payslip for the payslip you wish to view

**Emergency** contacts

**Bank details** 

Payslip

P60/P11D

**Employment** details

Holidays

Sickness, paid/unpaid leave

**Paternity leave** 

Career break

Overtime

**Benefits** 

## **Accessing P60/P11D**

#### P60/P11D

- 1. Select My Details and then View Documents (Payslips, P60, P11D)
- 2. Type in the search bar for the document you wish to view, i.e. P60, and then select the magnifying glass
- 3. Scroll through the list of documents until you see the correct document (select Load More Items if needed)
- 4. Click the glasses icon on the right hand side. This will open a new page
- 5. Scroll down to the bottom of the page to find the download link

**Emergency** contacts

Bank details

Payslip

P60/P11D

**Employment** details

Holidays

Sickness, paid/unpaid leave

**Paternity leave** 

Career break

Overtime

**Benefits** 

# Viewing employment details

Viewing your employment details

- 1. Select My Details
- 2. Select View Employment Details

Personal details Emergency contacts **Bank details Payslip** P60/P11D **Employment** details Holidays Sickness, paid/unpaid leave **Paternity leave** Career break **Overtime** 

## Holidays

### Depending on where you work will depend on how you request holidays:

- Funeral operations, Masonry, Coffin factory and Transport colleagues your line manager will enter it into MyHR for you
- All other you'll enter it into MyHR yourself using the steps below

### Requesting a holiday

- 1. Select Book Time Off (incl. Sickness)
- 2. From the Absence Type drop-down, select Holiday
- 3. Select the **Start Date** and **End Date** of the absence.
- change the hours for part days or to overwrite your hours scheduled in MyHR
- 4. Select Submit

### **Viewing entitlement**

- 1. Select View Holiday Entitlement
- Earned– full years entitlement
- Taken number of hours holiday taken
- Requested number of hours holiday requested

**Personal details** Emergency contacts **Bank details Payslip** P60/P11D **Employment** details Holidays Sickness, paid/unpaid leave **Paternity leave** Career break **Overtime Benefits** 

## Sickness, Paid/unpaid leave

### Depending on where you work will depend on how you request sickness and paid/unpaid leave:

- Funeral operations, Masonry, Coffin factory and Transport colleagues your line manager will enter it into MyHR for you
- All other you'll enter it into MyHR yourself using the steps below

### Requesting sickness, paid/unpaid leave

- 1. Select Book Time Off (incl. sickness)
- 2. From the Absence Type drop-down, select Sickness, Paid Leave or Unpaid Leave
- 3. From the drop-down select an Absence Reason
- 4. Select the Start Date and End Date of the absence.
- Amend the hours for part days
- 5. Select Submit

**Personal details** Emergency contacts **Bank details** Payslip P60/P11D **Employment** details Holidays Sickness, paid/unpaid leave **Paternity leave Career break Overtime** 

**Benefits** 

### **Paternity leave**

### **Scheduling paternity leave**

- 1. Select Book Time Off (incl. Sickness)
- 2. From the Absence Type drop-down, select the correct Paternity option
- 3. Select the Actual Date of Child Birth using the calendar
- 4. Select the **Start** and **End** date of the absence using the calendars
- 5. Select Submit

Once approved by your manager HR Shared Services will do the calculations and send you an email/letter confirming what pay you're entitled to.

Personal details

Emergency
contacts

Bank details

**Payslip** 

P60/P11D

**Employment** 

details

Holidays

Sickness,

paid/unpaid leave

**Paternity leave** 

**Career break** 

### Career break

### Requesting a career break

- 1. Select Book Time Off (incl. Sickness)
- 2. From the Absence Type drop-down, select Career Break
- 3. Select the **Start Date** and **End Date** of the absence.
- 4. Select Submit

Once approved by your manager HR Shared Services will send you an email/letter confirming the arrangements.

Overtime

**Benefits** 

Personal details

Emergency
contacts

Bank details

**Payslip** 

P60/P11D

**Employment** details

Holidays

Sickness, paid/unpaid leave

**Paternity leave** 

Career break

**Overtime** 

**Benefits** 

### **Overtime**

### Depending on where you work will depend on how you enter overtime:

- Funeral operations your line manager will enter it into the 'Time' capture system
- Masonry, Coffin Factory your line manager/team leader will enter it into MyHR for you
- Transport colleagues your line manager will enter it in to MyHR for you
- All other –You'll enter it directly in to MyHR using the below steps

### **Entering overtime**

- 1. Select Manage Time Cards
- 2. Select +
- 3. Select the timecard **Start Date** (start of the week) then click OK
- 4. Select your employee number in the Assignment Number field using the drop down
- 5. Use the drop down to select the Payroll Time Type i.e. Time and a half, plain time etc.
- 6. Enter the number of hours overtime worked in the Quantity field for each day of that week
- 7. You can use the additional rows to add in overtime at a different rate
- 8. Select Next
- 9. Review the information and select Submit.

Personal details
Emergency

Bank details

contacts

**Payslip** 

P60/P11D

**Employment** details

Holidays

Sickness, paid/unpaid leave

**Paternity leave** 

**Career break** 

**Overtime** 

**Benefits** 

### **Benefits**

### Requesting Rental Deposit or Season Ticket Loans

- 1. Select Benefits
- 2. Select Change Benefits Election then Continue
- 3. Carefully read the loan agreement page and then click Accept
- 4. Choose Select for either Rental deposit or Season Ticket Loan
- 5. Enter the loan amount:
- For Rental this is the total cost of the rental deposit only and must not include rent, fees, additional costs or mortgage deposits
- For Season Ticket the total cost of the season ticket only
- 7. Check the weekly payroll deduction amount field, this will be the amount deducted per week from your salary to repay the loan. (multiply this by 4 to find out the total that will be deducted from your 4-weekly salary)
- 8. Select **Next** then **Submit**

### You must now provide evidence

- Rental deposit scheme Government approved tenancy deposit protection certificate (landlords tenancy agreement is NOT acceptable as evidence)
- Season ticket loan a copy of your season ticket or annual pass.

#### Send this via email or post

- Email: hrbenefitsteam@coop.co.uk
- Post: HR Benefits Team, The Co-op, Dept 10406, 7th Floor, 1 Angel Square, Manchester, M60 0AG.